#### **Panduan Penggunaan Aplikasi Bot Telegram RSUD Ratu Zalecha Martapura**

### PENDAHULUAN

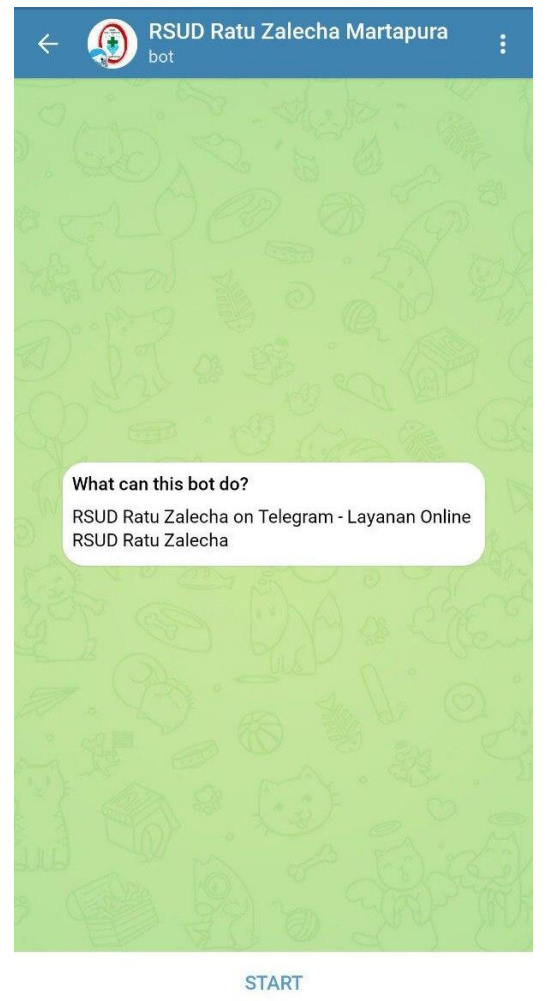

Telegram adalah sebuah aplikasi layanan pengirim pesan instan *multiplatform* berbasis *cloud* (awan) yang bersifat gratis dan nirlaba. Klien Telegram tersedia untuk perangkat telepon seluler (Android, iOS, Windows Phone, Ubuntu Touch) dan sistem perangkat komputer (Windows, OS X, Linux). Para pengguna dapat mengirim pesan dan bertukar foto, video, stiker, audio, dan tipe berkas lainnya. Telegram juga menyediakan pengiriman pesan ujung ke ujung terenkripsi opsional.

Bot merupakan singkatan dari robot, yaitu mesin yang akan menanggapi pesan pengguna secara otomatis untuk pekerjaan tertentu.

Telegram Bot RSUD Ratu Zalecha (Raza) Martapura dapat memberikan tanggapan otomatis untuk layanan **pendaftaran online pasien rawat jalan, informasi jadwal dokter, informasi antrian loket pendaftaran poliklinik, dan pengumuman terkait pelayanan**.

Akun Telegram Bot RSUD Ratu Zalecha Martapura adalah @RSUDRAZA\_bot atau dengan mengakses tautan berikut: https://t.me/RSUDRAZA\_bot

Gambar 1. Telegram @RSUDRAZA\_bot

## INSTALL APLIKASI

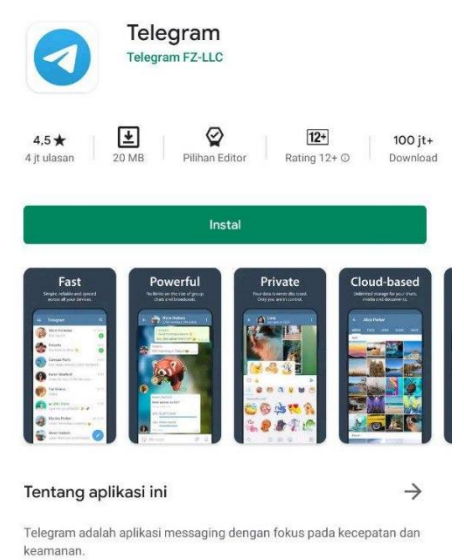

Aplikasi Telegram dapat diunduh dan diinstall melalui Playstore untuk ponsel Android dan Appstore untuk iPhone.

Setelah diinstall jalankan aplikasi Telegram tersebut. Untuk membuat akun Telegram, daftarkan nomor ponsel dan biodata singkat.

Untuk dapat menggunakan layanan *Chat Bot* RSUD Raza ketikan RSUDRAZA\_bot pada menu pencarian, atau dengan mengakses tautan berikut: https://t.me/RSUDRAZA\_bot

Gambar 2. Telegram di Playstore

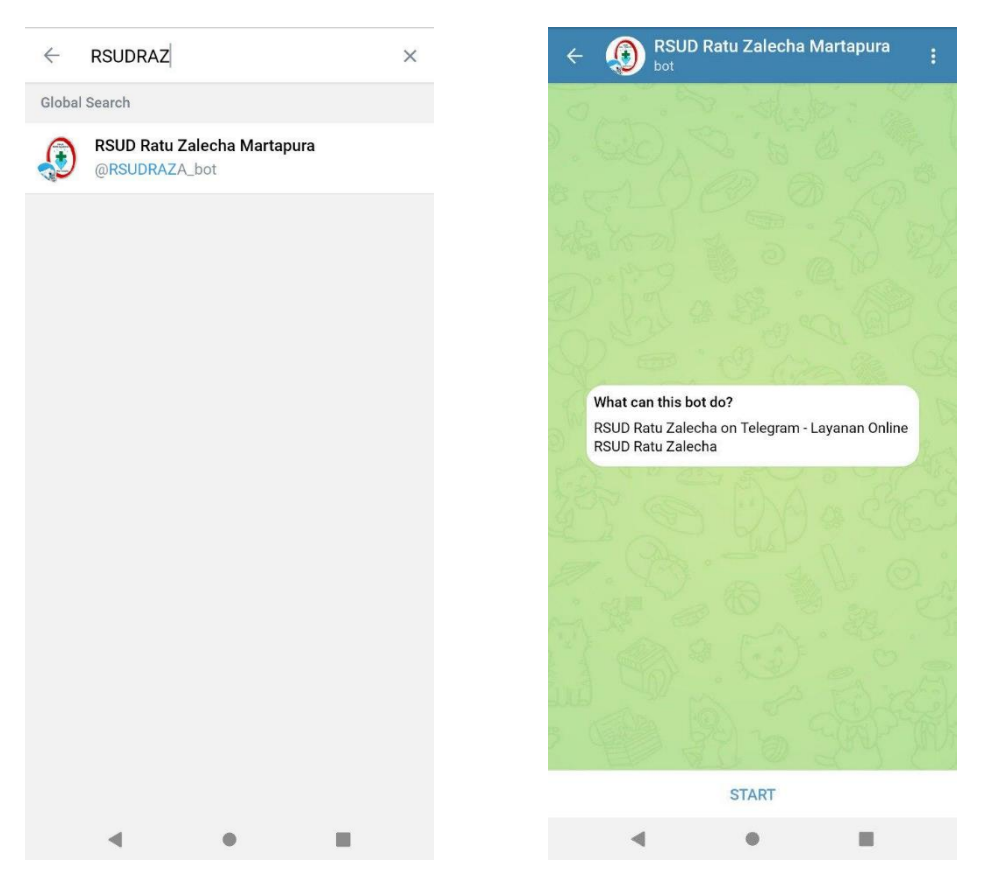

Gambar 3. Mencari akun RSUDRAZA\_bot dan Klik Start untuk Memulai

## PENDAFTARAN ONLINE

Berikut adalah cara mendaftar online untuk pelayanan rawat jalan/poliklinik melalui layanan *Chat Bot* Telegram.

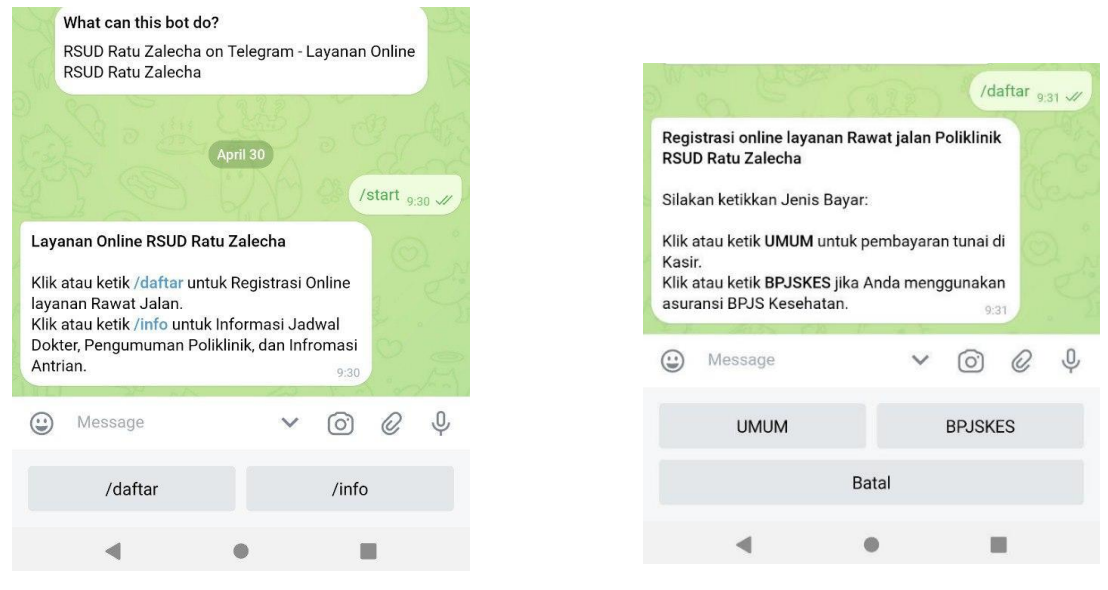

Gambar 4. Ketik atau klik tombol /daftar Gambar 5. Pilih Jenis bayar

- 1. Ketik atau klik tombol **/daftar** untuk memulai proses pendaftaran.
- 2. Pilih jenis pasien dengan mengetik atau klik tombol pilihan yang tersedia, **UMUM** atau **BPJSKES**.

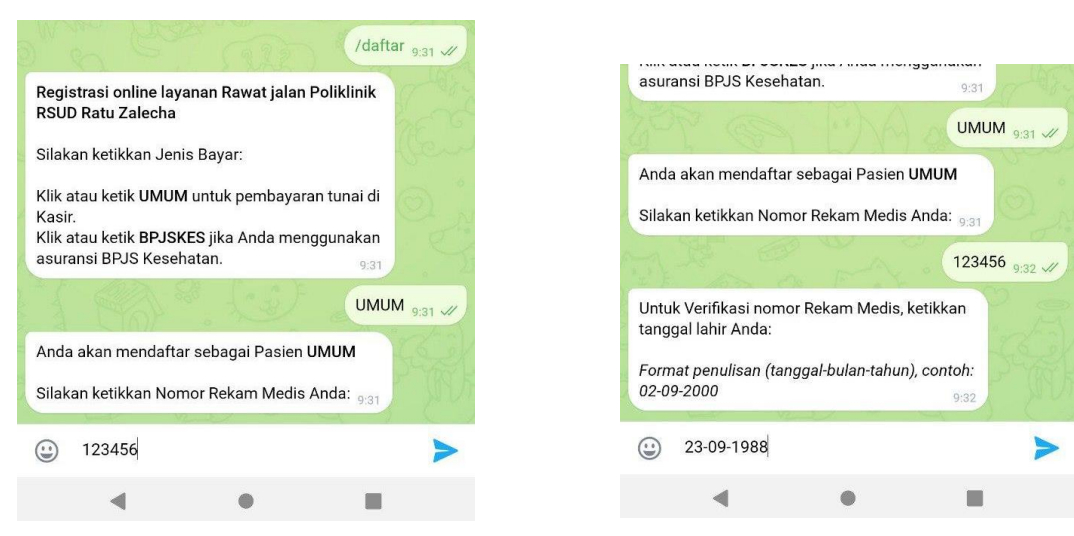

Gambar 6. Verifikasi No.RM Gambar 7. Verifikasi Tanggal Lahir

- 3. Ketikkan nomor rekam medis. Nomor Rekam medis pasien tertera pada Kartu Berobat yang diberikan ketika mendaftar di loket pendaftaran.
- 4. Ketikkan tanggal lahir untuk verifikasi nomor rekam medis.

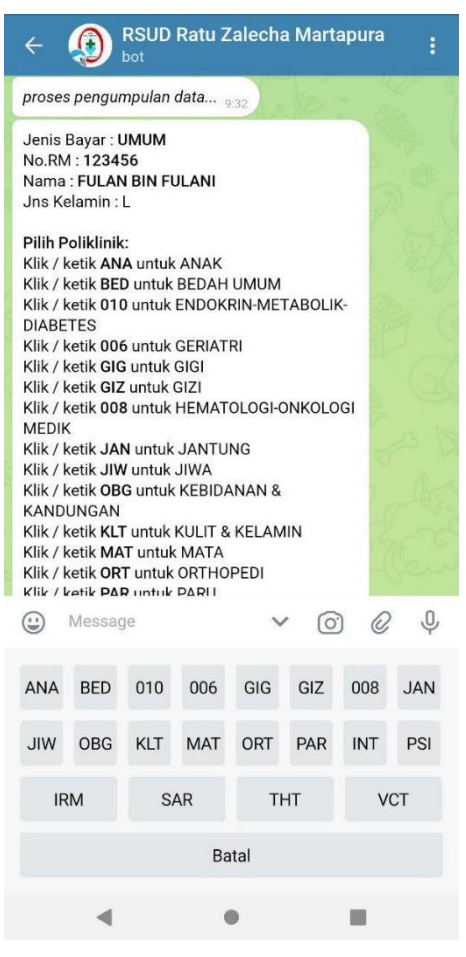

5. Jika verifikasi nomor rekam medis dan tanggal lahir berhasil, maka akan muncul pilihan poliklinik tujuan berobat. Ketik atau klik tujuan poliklinik sesuai dengan pilihan yang tersedia. 6. Pilih tanggal berobat dengan mengetik atau

klik sesuai dengan pilihan yang tersedia

MAT  $9:33$ proses pengumpulan data... 933 Jenis Bayar: UMUM No.RM : 123456<br>No.RM : 123456<br>Nama : FULAN BIN FULANI Jns Kelamin : L<br>Poliklinik : MATA Pilih tanggal berobat: Klik / ketik A untuk SABTU,02-05-2020 Klik / ketik B untuk SENIN,04-05-2020 Klik / ketik C untuk SELASA.05-05-2020

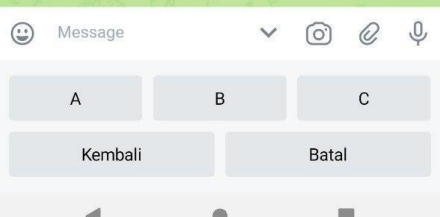

Gambar 8. Memilih Poliklinik Gambar 9. Memilih Tanggal Berobat

- 7. Setelah memilih tanggal berobat maka akan muncul balasan *chat* yang berisi ringkasan pendaftaran online sebelum data dikirim untuk diproses. Ketik atau klik **Ya** jika data sudah benar.
- 8. Jika proses pendaftaran berhasil sistem *Chat Bot* akan membalas *chat* secara otomatis yang berisikan **kode booking**.
- 9. Untuk pasien UMUM:
	- Verifikasi dan pembayaran dilakukan dengan menunjukkan kode booking di kasir.
	- Verifikasi dan pembayaran dilakukan pada saat berobat sesuai dengan tanggal yang dipilih.

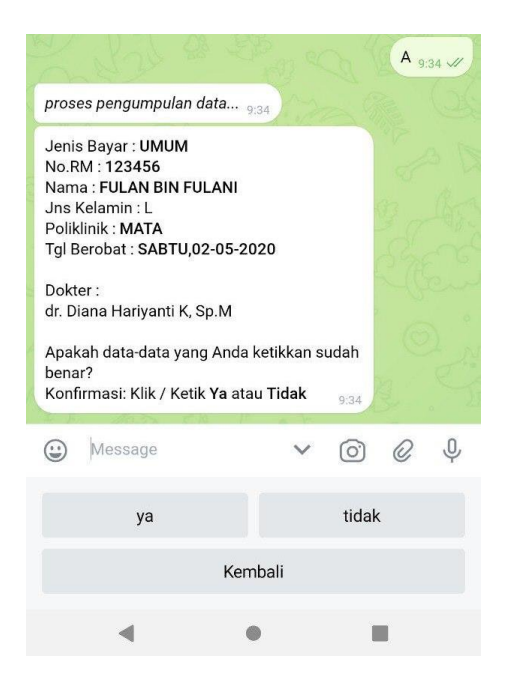

Gambar 10. Konfirmasi data pendaftaran Gambar 11. Registrasi Berhasil

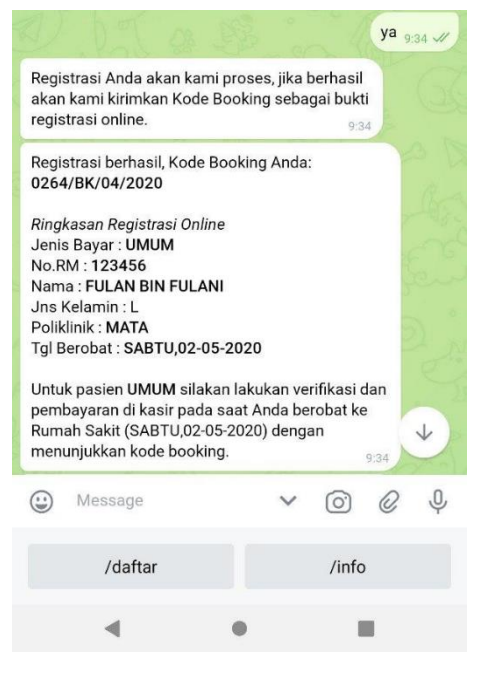

# JADWAL DOKTER, ANTRIAN, DAN PENGUMUMAN LAINNYA

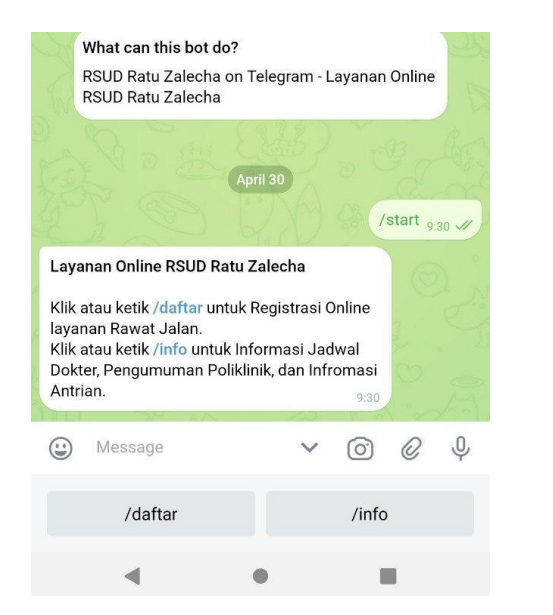

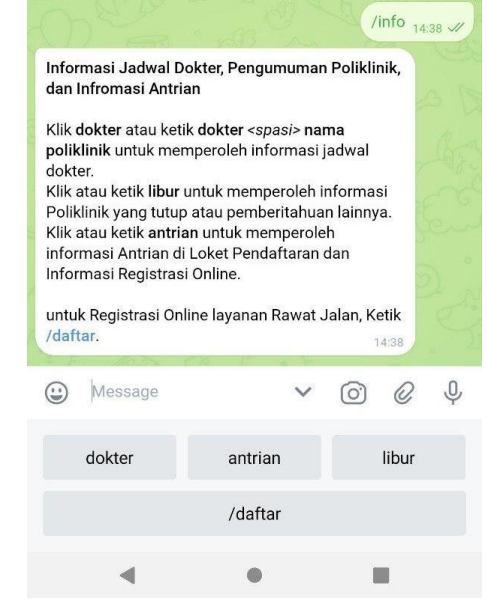

Gambar 12. Ketik atau klik tombol /info Gambar 13. Pilihan-pilihan Menu Informasi

- 1. Ketik atau klik **/info** untuk memanfaatkan fitur layanan infromasi jadwal dokter, antrian, dan pengumuman terkait pelayanan.
- 2. Akan muncul balasan *chat* yang berisikan pilihan-pilihan menu informasi.

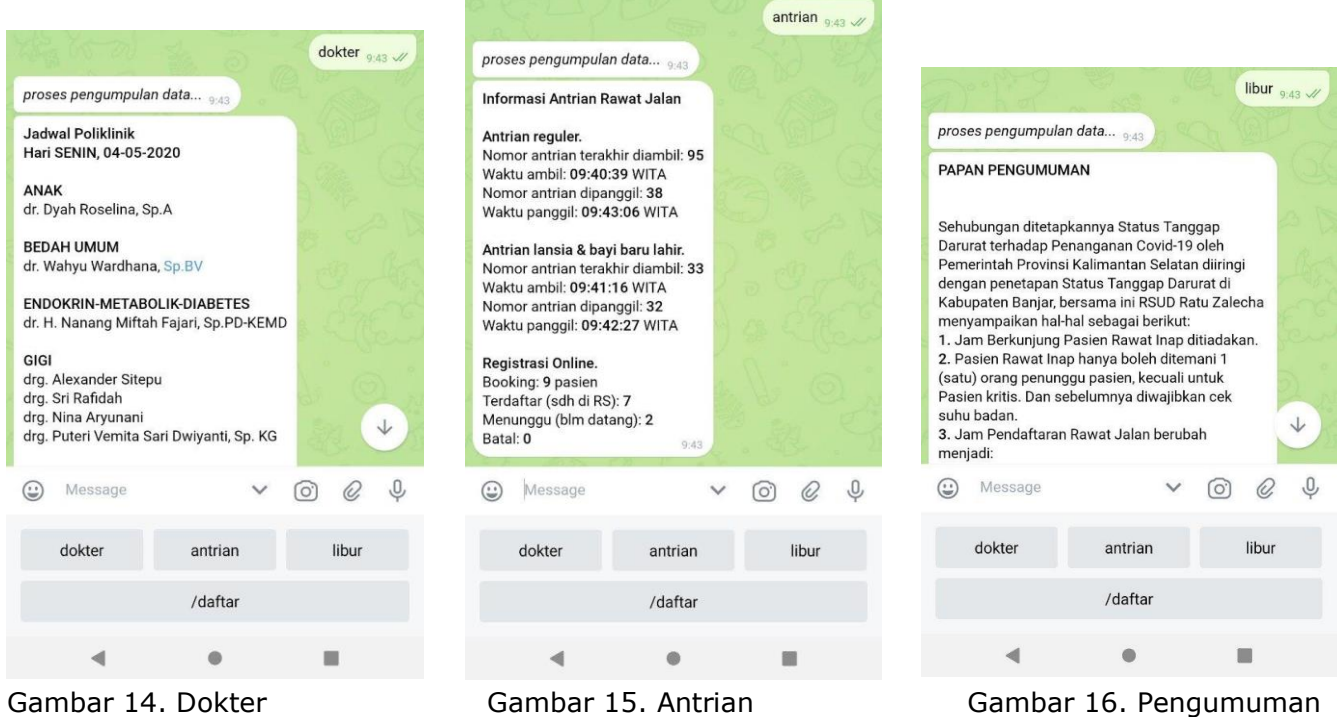

- 3. Ketik atau klik **dokter** untuk mendapatkan informasi jadwal dokter. Jika diakses diatas jam 12 siang maka informasi yang muncul adalah jadwal dokter keesokan harinya.
- 4. Ketik atau klik **antrian** untuk mendapatkan informasi antrian loket pendaftaran rawat jalan dan informasi booking registrasi online.
- 5. Ketik atau klik **libur** untuk mendapatkan pengumuman pelayanan rawat jalan atau pengumuman lainnya.